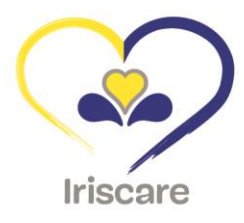

 $\overline{\phantom{0}}$ 

# Moviris

# **Manuel Moviris Connect pour fabricants et mandataires de produits d'aide à la mobilité**

Outil informatique pour l'introduction de demandes d'adaptations de prix, de suppressions de produits et de nouveaux produits dans le catalogue des produits remboursés par Iriscare

## Table des matières

 $\overbrace{\hspace*{1.5cm}}^{n}$ 

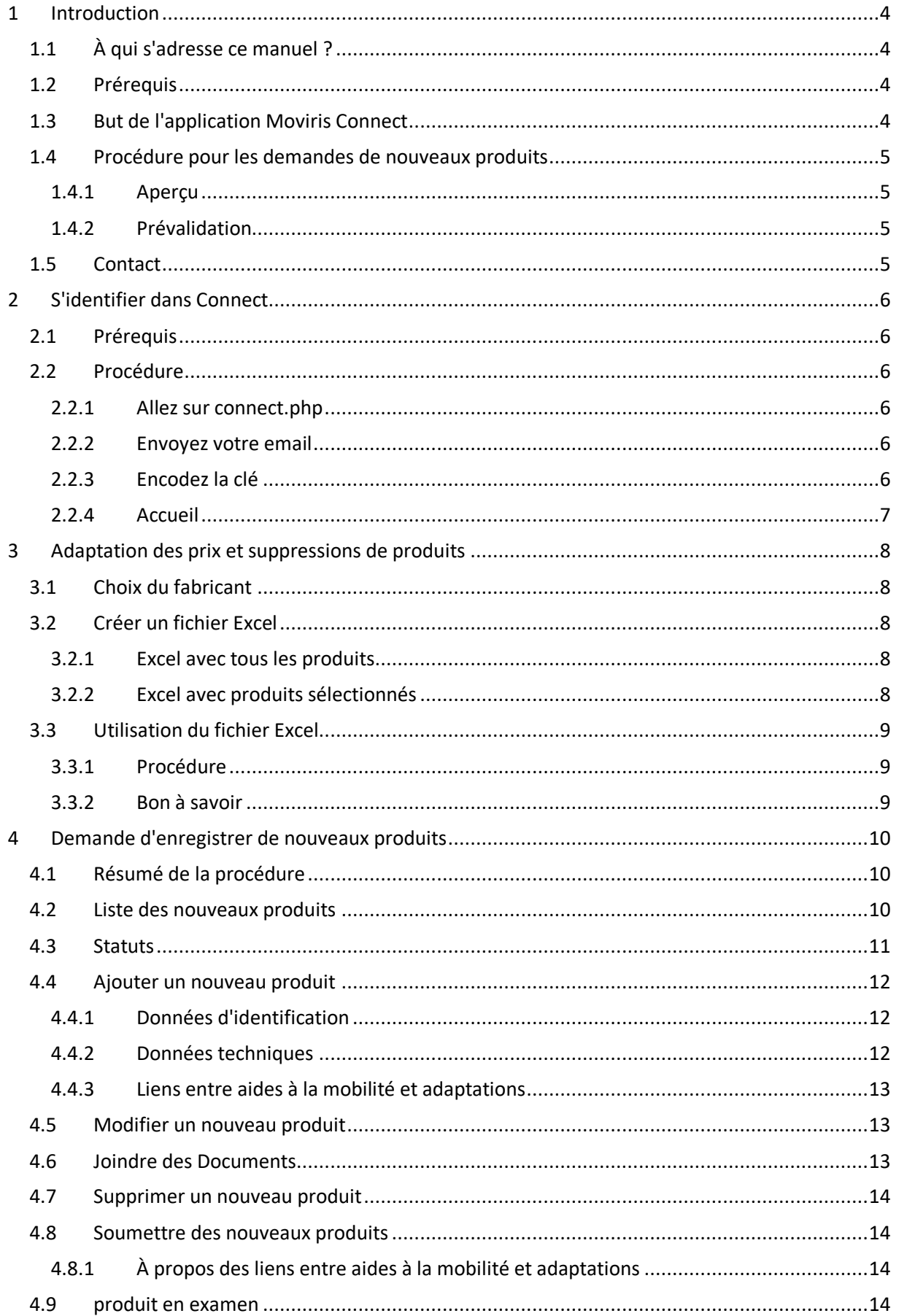

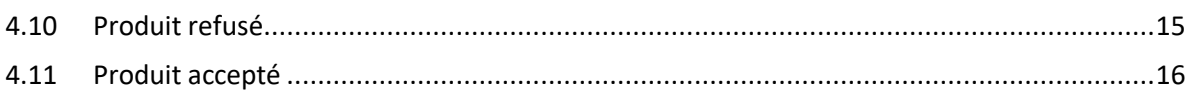

 $\overbrace{\hspace*{1.5cm}}^{n}$ 

## <span id="page-3-0"></span>**1 Introduction**

## <span id="page-3-1"></span>**1.1 À QUI S'ADRESSE CE MANUEL ?**

Ce manuel est destiné aux fabricants et mandataires dans le secteur des aides à la mobilité qui souhaitent faire valider de nouveaux produits pour le remboursement en région bruxelloise à partir du 03/10/2022. Il est également possible d'utiliser cette application pour soumettre des adaptations de prix pour des produits déjà approuvés et/ou des suppressions de produits.

## <span id="page-3-2"></span>**1.2 PRÉREQUIS**

 $\frac{1}{\sqrt{2\pi}}\int_{0}^{\pi}\frac{1}{\sqrt{2\pi}}\left( \frac{1}{\sqrt{2\pi}}\right) \frac{d\theta}{2\sqrt{2\pi}}\left( \frac{1}{\sqrt{2\pi}}\right)$ 

Ce manuel n'explique pas les manipulations liées aux logiciels courants d'un travail bureautique telles que:

- utiliser un navigateur internet;
- manipuler un fichier Excel;
- joindre un fichier à un email;
- copier-coller une information;
- créer un document PDF à partir d'une page web.

## <span id="page-3-3"></span>**1.3 BUT DE L'APPLICATION MOVIRIS CONNECT**

Via Moviris Connect, un fabricant/mandataire peut :

- Demander l'homologation d'une nouvelle aide à la mobilité sans lien.
- Demander l'homologation d'une nouvelle aide à la mobilité avec des liens vers des nouvelles adaptations et/ou des adaptations déjà reconnues.
- Demander l'homologation d'une nouvelle adaptation avec des liens vers des aides à la mobilité déjà reconnues.
- Demander la suppression d'un produit avec ses liens associés.
- Demander la modification du prix public d'un produit.
- Suivre l'état des produits en demande d'homologation.

## <span id="page-4-0"></span>**1.4 PROCÉDURE POUR LES DEMANDES DE NOUVEAUX PRODUITS**

#### <span id="page-4-1"></span>**1.4.1 APERÇU**

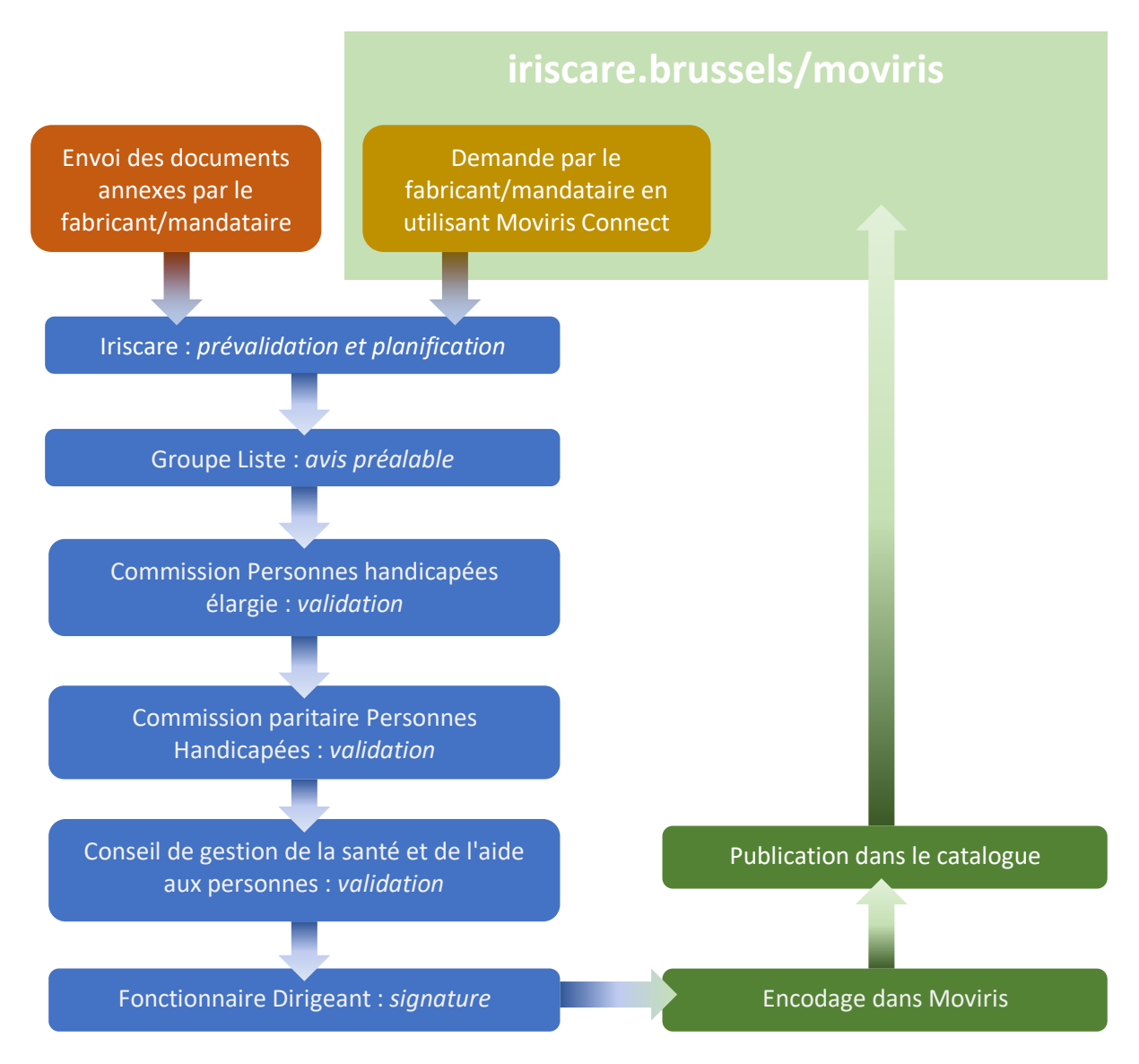

#### <span id="page-4-2"></span>**1.4.2 PRÉVALIDATION**

- La requête a été déclarée recevable. Traitement ultérieur par les différents comités durant la procédure.
- La demande est déclarée irrecevable et renvoyée au fabricant/mandataire. Les membres du Groupe Liste justifient pourquoi la demande a été déclarée irrecevable. S'il le souhaite, le fabricant/mandataire peut corriger sa demande et la soumettre à nouveau pour approbation.

## <span id="page-4-3"></span>**1.5 CONTACT**

 $\frac{1}{\sqrt{2\pi}}\int_{0}^{\pi}\frac{1}{\sqrt{2\pi}}\left( \frac{1}{\sqrt{2\pi}}\right) \frac{d\theta}{2\sqrt{2\pi}}\left( \frac{1}{\sqrt{2\pi}}\right) \frac{d\theta}{2\sqrt{2\pi}}\left( \frac{1}{\sqrt{2\pi}}\right)$ 

Pour des questions sur le processus d'acceptation des produits ou l'utilisation de Moviris Connect :

- [handicap@iriscare.brussels](mailto:handicap@iriscare.brussels)
- Liesbet Boriau : +32 2 435 62 54

# <span id="page-5-0"></span>**2 S'identifier dans Connect**

## <span id="page-5-1"></span>**2.1 PRÉREQUIS**

Pour pouvoir être identifié dans Connect, votre adresse email doit être enregistrée chez Iriscare comme contact pour un fabricant ou un mandataire.

## <span id="page-5-2"></span>**2.2 PROCÉDURE**

#### <span id="page-5-3"></span>**2.2.1 ALLEZ SUR CONNECT.PHP**

Allez à l'adresse cachée : [iriscare.brussels/moviris/connect.php.](https://www.iriscare.brussels/moviris/connect.php)

Nous vous conseillons de la mettre dans les favoris de votre navigateur internet.

Astuce : quand vous êtes dans le catalogue Moviris, il suffit d'ajouter "connect.php" dans l'URL.

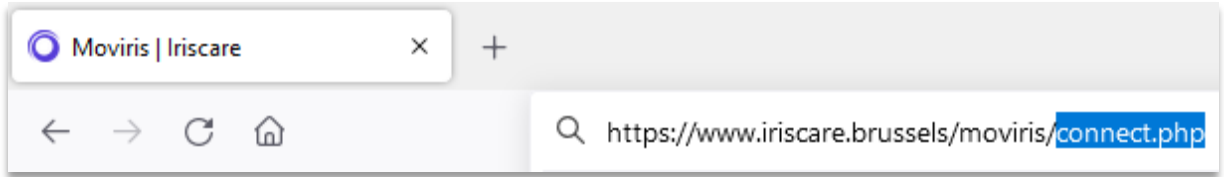

#### <span id="page-5-4"></span>**2.2.2 ENVOYEZ VOTRE EMAIL**

Une zone demande votre adresse email : encodez-la et cliquez sur [Envoyer].

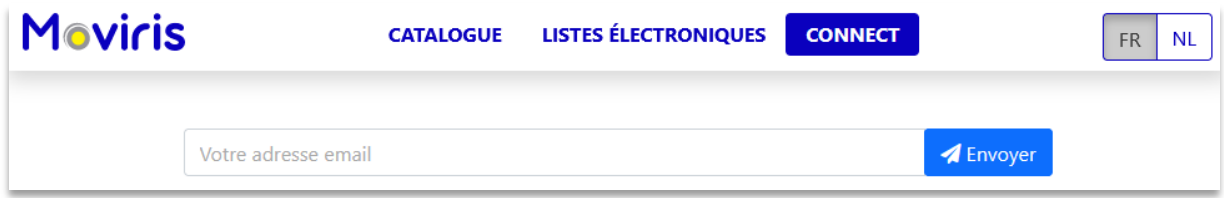

Inspectez maintenant votre messagerie : un email de Moviris vous attend.

#### VOUS N'AVEZ PAS REÇU D'EMAIL ?

- 1. Vérifiez votre dossier des spams.
- 2. Si vous n'y trouvez pas l'email, c'est que votre adresse email n'est probablement pas déclarée dans notre système : contactez-nous afin que nous puissions vous enregistrer en tant que fabricant ou mandataire.

Pour des raisons de sécurité, Moviris Connect ne va jamais afficher que votre adresse email lui est inconnue.

#### <span id="page-5-5"></span>**2.2.3 ENCODEZ LA CLÉ**

 $\frac{1}{\sqrt{2\pi}}\int_{0}^{\pi}\frac{1}{\sqrt{2\pi}}\left( \frac{1}{\sqrt{2\pi}}\right) \frac{d\theta}{2}d\theta d\varphi$ 

Copiez-collez le code de 32 chiffres et lettres reçu dans l'email de Moviris, puis cliquez [Entrer].

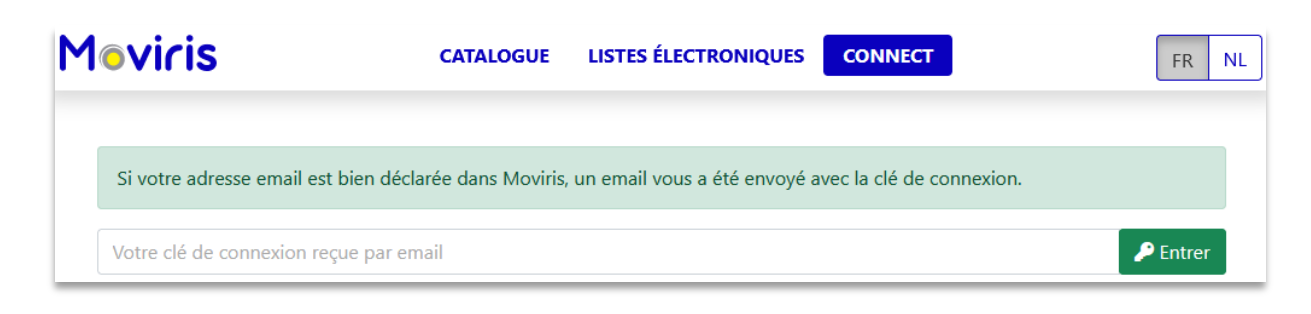

#### <span id="page-6-0"></span>**2.2.4 ACCUEIL**

 $\overline{\phantom{a}}$ 

Vous êtes maintenant dans la partie Connect de Moviris, avec un texte d'accueil : lisez-le bien, car il n'est affiché qu'une fois, après votre connexion.

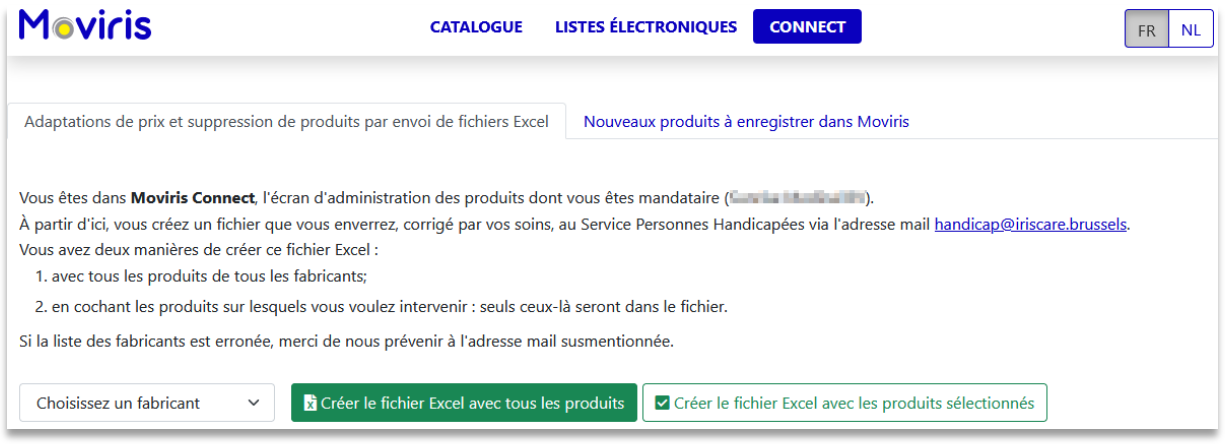

Il y a deux sections, expliquées dans les deux paragraphes suivants.

# <span id="page-7-0"></span>**3 Adaptation des prix et suppressions de produits**

Adaptations de prix et suppression de produits par envoi de fichiers Excel

Nouveaux produits à enregistrer dans Moviris

L'adaptation des prix et les suppressions de produits fonctionnent par l'intermédiaire de fichiers Excel qu'il faut nous envoyer.

Cela se passe dans le premier écran, après votre identification.

Ici vous créez des fichiers Excel avec vos produits : à vous de les modifier, puis de nous les envoyer.

## <span id="page-7-1"></span>**3.1 CHOIX DU FABRICANT**

Si vous êtes mandataire, vous gérez probablement les produits de plusieurs fabricants : une liste déroulante vous permet de choisir la liste des produits pour un de vos fabricants.

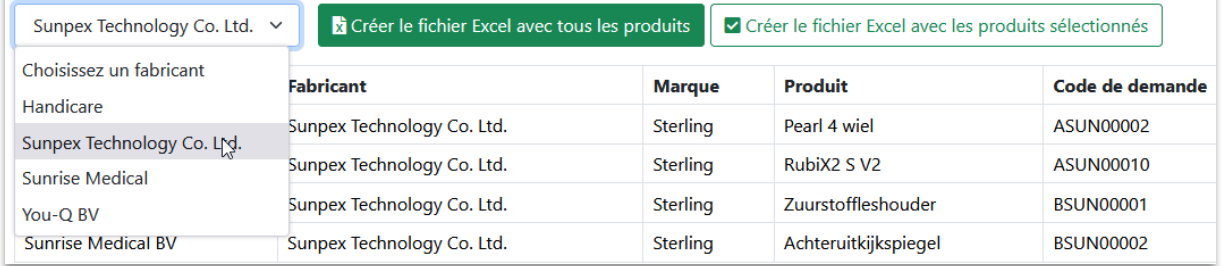

## <span id="page-7-2"></span>**3.2 CRÉER UN FICHIER EXCEL**

#### <span id="page-7-3"></span>**3.2.1 EXCEL AVEC TOUS LES PRODUITS**

Créer le fichier Excel avec tous les produits ▽ Créer le fichier Excel avec les produits sélectionnés

En cliquant sur [Créer le fichier Excel avec tous les produits] vous obtenez un fichier Excel avec tous les produits de tous les fabricants, même si à l'écran vous n'affichez que les produits d'un certain fabricant.

C'est le moyen le plus rapide de travailler quand on a des modifications à apporter sur la plupart des produits.

#### <span id="page-7-4"></span>**3.2.2 EXCEL AVEC PRODUITS SÉLECTIONNÉS**

 $\overline{\phantom{a}}$ 

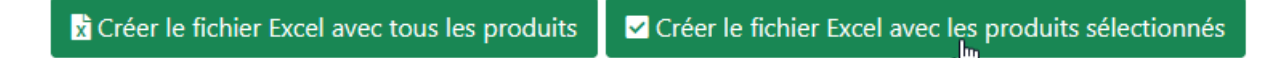

Le bouton [Créer le fichier Excel] avec les produits sélectionnés] va créer un fichier ne reprenant que les produits cochés (les cases en fin de ligne).

S'il y a plusieurs fabricants, vous pouvez passer de l'un à l'autre pour cocher des produits : l'Excel reprendra les produits sélectionnés chez tous les fabricants.

## <span id="page-8-0"></span>**3.3 UTILISATION DU FICHIER EXCEL**

#### <span id="page-8-1"></span>**3.3.1 PROCÉDURE**

Ouvrez le fichier Excel créé par Moviris, apportez-y les modifications nécessaires, puis envoyez-le nous par email.

- Adaptation d'un prix : donnez un montant dans la colonne "Nouveau prix public".
- Suppression d'un produit : donnez une date de fin (jj/mm/aaaa) dans la colonne "Date de fin".

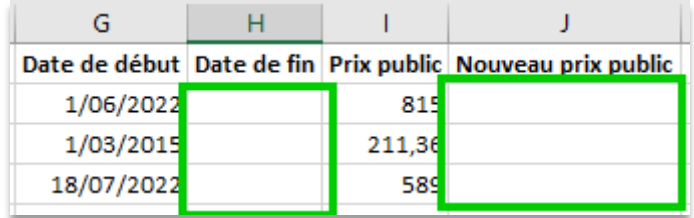

#### <span id="page-8-2"></span>**3.3.2 BON À SAVOIR**

 $\overline{\phantom{a}}$ 

- La structure du fichier Excel ne doit pas être modifiée : ne changez pas l'ordre des colonnes, n'effacez pas des informations obligatoires, n'ajoutez pas des données dans des colonnes supplémentaires, n'utilisez pas de formules, n'ajoutez pas de commentaires.
- De même, ne modifiez pas des données qui vous semblent erronées si elles sortent du cadre de cette procédure. Exemple : corriger le nom d'un produit.
- Une colonne comme le Code du produit peut montrer un nombre en notation scientifique : c'est Excel qui interprète une valeur élevée. La donnée reste correcte pour notre traitement mais vous pouvez corriger le format de la cellule si vous voulez voir correctement cette information.
- Il est probable que le premier zéro d'une date de fin disparaisse à l'encodage : 06/05/2022 -> 6/05/2022. Ce format sera accepté.

# <span id="page-9-0"></span>**4 Demande d'enregistrer de nouveaux produits**

Adaptations de prix et suppression de produits par envoi de fichiers Excel

Nouveaux produits à enregistrer dans Moviris

Tout se passe dans le deuxième onglet…

## <span id="page-9-1"></span>**4.1 RÉSUMÉ DE LA PROCÉDURE**

À titre d'exemple, voici une procédure pour ajouter une nouvelle aide à la mobilité avec ses propres adaptations.

- 1. Cliquer sur [Nouveau produit] pour ajouter la nouvelle aide à la mobilité en remplissant toutes les informations, sauf les produits liés.
- 2. Pour chaque adaptation : cliquer sur [Nouveau produit] pour l'ajouter, en remplissant toutes les informations, et en créant le lien avec la nouvelle aide à la mobilité.
- 3. Pour chaque produit, télécharger les documents nécessaires.
- 4. Cocher tous les produits des points 1 et 2 pour nous les soumettre : [Soumettre].

Et c'est tout : vos nouveaux produits seront inspectés, et publiés dans notre catalogue une fois qu'ils auront été validés.

## <span id="page-9-2"></span>**4.2 LISTE DES NOUVEAUX PRODUITS**

La page d'accueil de cette section montre une liste des produits en cours d'encodage et des produits en attente d'examen, triés par rapport à la date d'ajout.

Bien-sûr, lors de votre première visite ici, cette liste est vide.

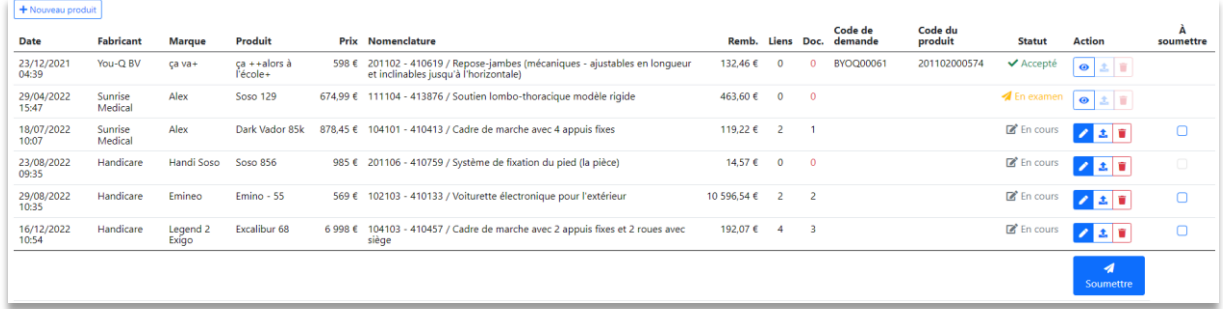

Grâce à cette liste, vous avez le contrôle des nouveaux produits, jusqu'à ce qu'ils soient publiés dans le catalogue.

Les actions possibles dépendent de leurs statuts…

 $\overline{\phantom{a}}$ 

## <span id="page-10-0"></span>**4.3 STATUTS**

 $\overline{\phantom{a}}$ 

Il existe quatre statuts pour vos nouveaux produits :

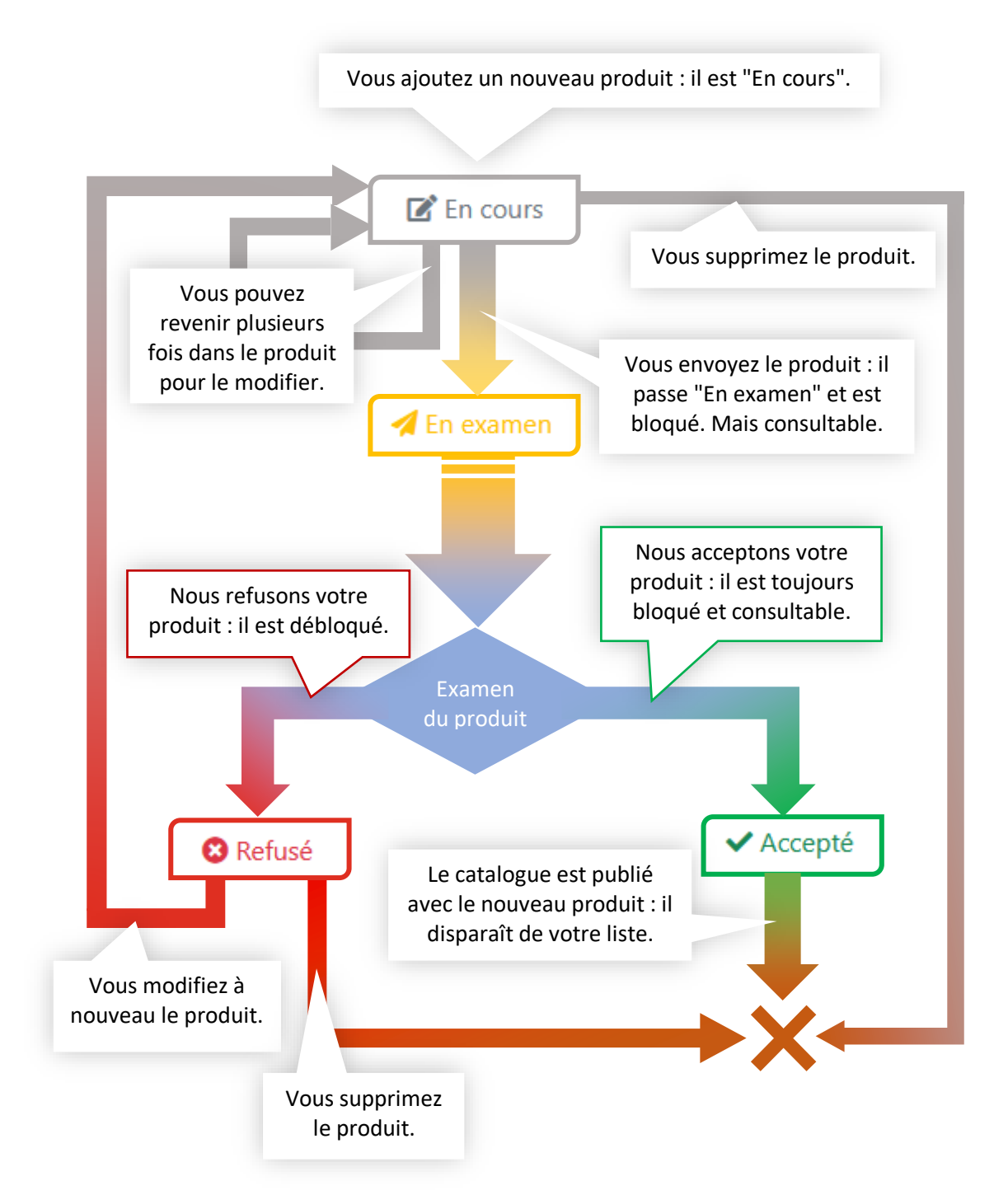

Une fois le nouveau produit publié dans le catalogue en ligne, il disparaît de votre liste. Ne vous attendez donc pas à le retrouver avec un statut "Publié".

## <span id="page-11-0"></span>**4.4 AJOUTER UN NOUVEAU PRODUIT**

Cliquez sur [Nouveau produit] : vous arrivez dans une formulaire divisé en plusieurs panneaux : ils sont expliqués plus bas.

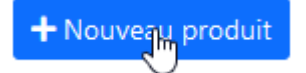

Complétez les informations: créez éventuellement des liens avec d'autres produits, puis enregistrez.

#### MISES EN GARDE

- La plupart des informations que vous introduirez ne sont pas vérifiées électroniquement par l'application. Par exemple : des doubles espacements dans des noms, des lettres à la place des chiffres, des caractères exotiques ou n'importe quelle erreur de frappe, seront enregistrés.
- Ne changez pas la langue de l'écran sans avoir enregistré au préalable le formulaire. Vous risqueriez de perdre les données que vous venez d'encoder.

#### <span id="page-11-1"></span>**4.4.1 DONNÉES D'IDENTIFICATION**

Il s'agit des informations principales du produit : sa marque, son nom, son prix, sa nomenclature, etc.

Toutes ces informations sont obligatoires.

Le choix du type de produit et ensuite de sa nomenclature sont déterminants pour les autres panneaux.

Il est possible de donner une nouvelle marque.

#### <span id="page-11-3"></span>4.4.1.1 REGROUPEMENT DES PRODUITS LIÉS

Vous pouvez enregistrer le produit dès lors que les données d'identification sont remplies (vous pouvez laissé vides les autres panneaux). Et revenir plus tard pour compléter les données manquantes.

Ainsi, si vous avez un produit de base avec beaucoup de nouvelles adaptations, encodez-les tous rapidement le même jour, en ne remplissant que les données d'identification : les produits étant triés par date, vous y verrez plus clair pour la suite.

#### <span id="page-11-2"></span>**4.4.2 DONNÉES TECHNIQUES**

 $\overline{\phantom{a}}$ 

Il s'agit des informations nécessaires liées à la nomenclature du produit.

Elles apparaissent sous forme de questions, avec trois types de réponse :

- Une case à cocher pour signifier que cet élément ou option existe.
- Une zone de texte pour une description.
- Des choix multiples, souvent non exclusifs.

#### <span id="page-12-0"></span>**4.4.3 LIENS ENTRE AIDES À LA MOBILITÉ ET ADAPTATIONS**

Ce panneau vous permet de lier des adaptations à votre aide à la mobilité ou à l'inverse, de lier des aides à la mobilité à votre nouvelle adaptation.

Concernant les produits :

- La liste de produits se limite à ceux de vos fabricants.
- Vous pouvez lier des produits nouvellement créés.
- Le système ne contrôle pas la cohérence de vos liens : il laissera passer un rétroviseur sur un cadre de marche par exemple, mais pas notre groupe de travail !

Concernant les liens :

 $\overline{\phantom{a}}$ 

- Vous pouvez en ajouter autant que vous voulez.
- Vous pouvez en supprimer.
- Il n'est pas possible de modifier un lien : supprimez-le et recommencez-le comme il faut.
- L'ordre des liens n'a pas d'importance : ils seront triés à la soumission du produit.

#### <span id="page-12-1"></span>**4.5 MODIFIER UN NOUVEAU PRODUIT**

Tant que vous ne nous avez pas soumis un nouveau produit, ou tant qu'il n'a pas été refusé, vous pouvez encore le modifier, même à une date ultérieure. Même par une autre personne de votre société (du moment que son email est connu chez nous, évidemment).

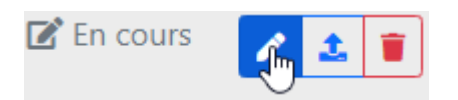

Cliquez sur le bouton bleu et vous arrivez dans le même formulaire que celui pour la création.

#### <span id="page-12-2"></span>**4.6 JOINDRE DES DOCUMENTS**

Avant de nous envoyer votre produit, vous devez charger les documents nécessaires : déclaration de conformité, documentation, photos, etc.

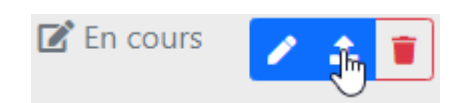

En cliquant ce bouton, un écran vous montre les documents à fournir pour cette nomenclature.

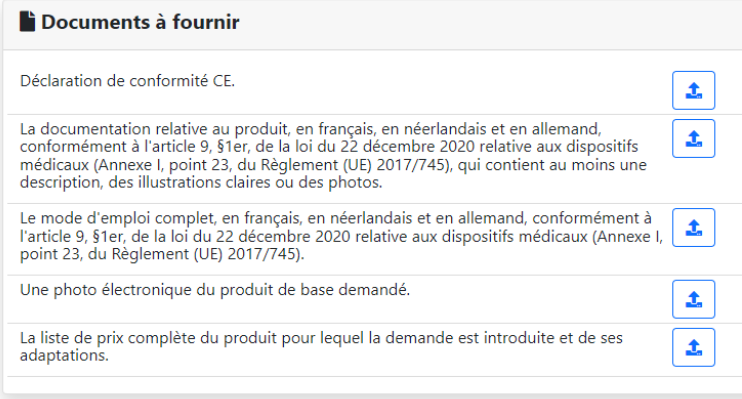

- Vous pouvez téléverser autant de fichiers que vous voulez pour chaque type de documentation.
- Seuls certains types de fichiers sont acceptés.
- Pour remplacer un fichier, supprimez-le et téléversez sa nouvelle version.
- Vous pouvez téléverser des fichiers de même nom entre vos différents produits, mais pas au sein d'un même produit. Par exemple, la photo de tous vos produits portent toujours le nom "photo.jpg".

## <span id="page-13-0"></span>**4.7 SUPPRIMER UN NOUVEAU PRODUIT**

Tant que vous ne nous avez pas soumis un nouveau produit ou bien s'il a été refusé, vous pouvez le supprimer.

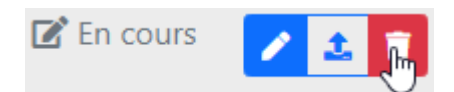

Un message apparaîtra pour vous demander confirmation.

Attention, une fois supprimé, il ne sera plus possible de le récupérer. De même, tous les produits liés seront désolidarisés, et les fichiers téléversés seront supprimés.

#### <span id="page-13-1"></span>**4.8 SOUMETTRE DES NOUVEAUX PRODUITS**

Dans la liste des produits, cochez les produits à nous soumettre, puis cliquez sur [Soumettre].

Un produit ne peut être coché que s'il a au moins un fichier joint.

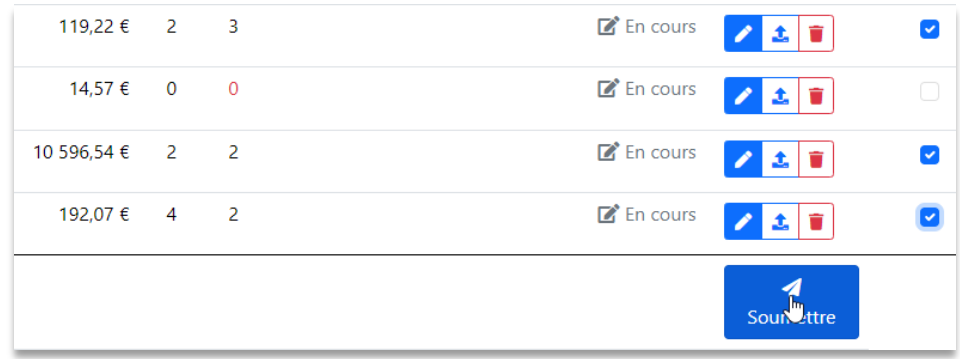

Tous ces produits verront leur statut passer de "En cours" à "En examen".

#### <span id="page-13-2"></span>**4.8.1 À PROPOS DES LIENS ENTRE AIDES À LA MOBILITÉ ET ADAPTATIONS**

Moviris Connect ne va pas nous soumettre les nouvelles adaptations liées si vous n'avez coché que l'aide à la mobilité. Il est donc important que vous cochiez toutes les nouvelles adaptations en plus de l'aide à la mobilité.

Étant donné que dans la liste vous ne pouvez pas voir les liaisons entre les produits, essayez de les créer à la même date, comme expliqué au **§ [4.4.1.1](#page-11-3) R[EGROUPEMENT DES PRODUITS LIES](#page-11-3)**.

## <span id="page-13-3"></span>**4.9 PRODUIT EN EXAMEN**

 $\overline{\phantom{a}}$ 

Un produit en examen est bloqué : vous pouvez juste voir ses informations.

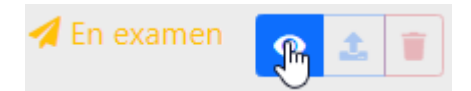

Une page vous montre le détail de votre produit, tel qu'il nous est soumis.

Si vous voulez une copie à enregistrer dans votre propre système, imprimez-la vers un convertisseur Acrobat pour produire un fichier PDF. Ce document ne reprendra que la partie informative de l'écran (càd. sans le cadre de navigation).

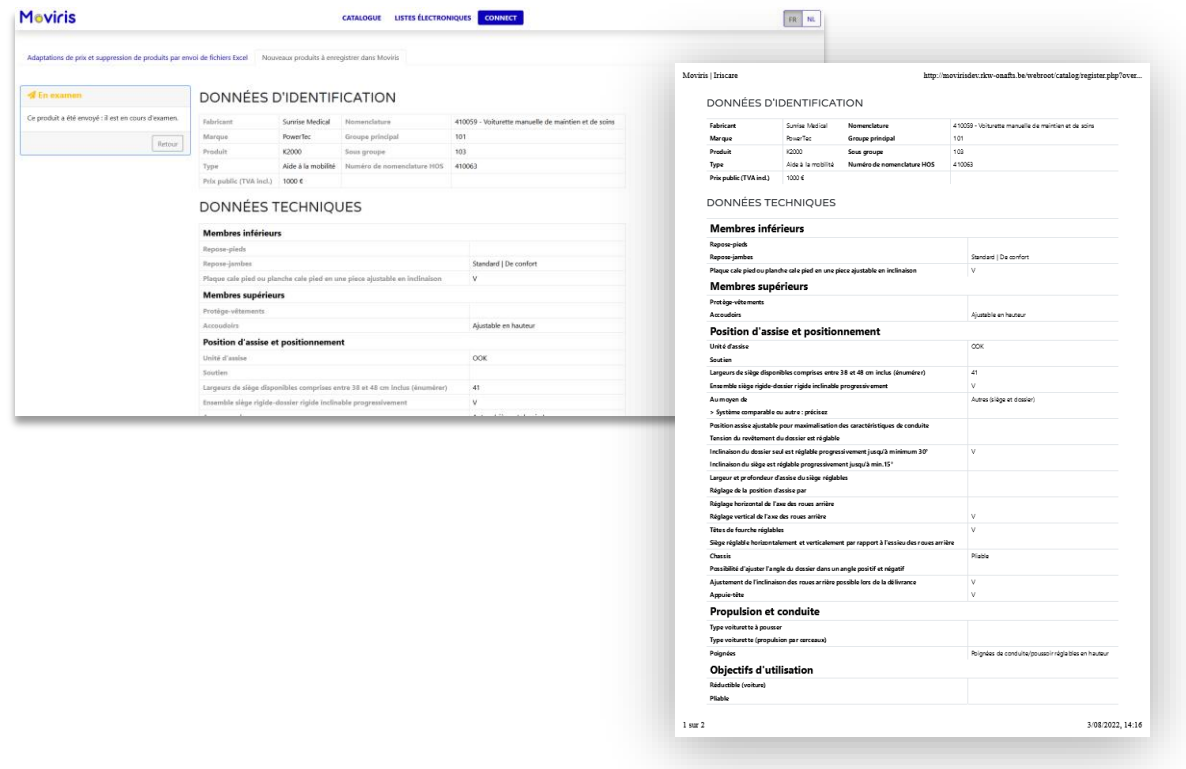

## <span id="page-14-0"></span>**4.10PRODUIT REFUSÉ**

 $\overline{\phantom{a}}$ 

Un produit peut être refusé : parce que les informations encodées dans Moviris Connect sont invalides et/ou parce que les documents annexes sont incorrects ou manquants ou encore parce qu'il ne correspond pas à la nomenclature.

Vous en êtes alors avertis par notre service par email (lorsque des erreurs sont constatées ou des documents sont manquants) ou par voie recommandée (lorsque les caractéristiques techniques du produit ne répondent pas à la nomenclature).

Le statut est passé de "En examen" à "Refusé", et vous pouvez modifier les informations, ou supprimer le produit.

Vous trouvez dans le formulaire un message justifiant le refus.

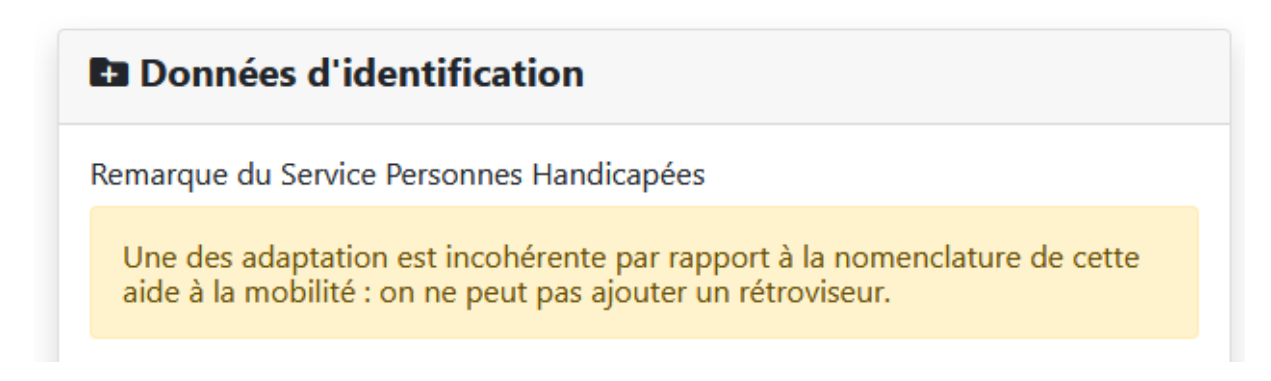

Dès le prochain enregistrement des données, le statut passera à "En cours". Mais le message restera jusqu'à l'envoi du produit.

## <span id="page-15-0"></span>**4.11 PRODUIT ACCEPTÉ**

 $\frac{1}{\sqrt{2\pi}}\int_{0}^{\sqrt{2\pi}}\frac{1}{\sqrt{2\pi}}\left( \frac{1}{\sqrt{2\pi}}\right) \frac{d\mathbf{x}}{d\mathbf{x}}\left( \frac{1}{\sqrt{2\pi}}\right) d\mathbf{x}$ 

Une fois que le produit est accepté et validé par le Conseil de gestion, il est introduit dans le système et un code de demande et un code du produit lui sont octroyés.

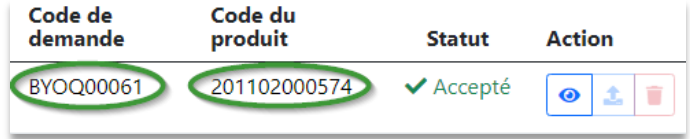

Le produit disparaîtra de Moviris connect une fois qu'il sera intégré à la nouvelle publication du catalogue en ligne.